# SD Card App Install Procedure

| Format the SD Card        | 1 |
|---------------------------|---|
| Prepare file in VisiLogic | 2 |
| Load via Info Mode        | 3 |

(January 19, 2011)

## Format the SD Card:

- ❖ It is necessary to format the SD card using Unitronics SD Card Suite.
- These tools are available for download free of charge from our website:
- ❖ <u>www.unitronics.com</u> → support → downloads → Unitronics SD Card Suite: free download
- The SD Card Formatter is an available option under the "Tools" program of the suite.
- ❖ Make sure to select the "Format Drive using Windows" option first.
- After, uncheck the box and format again.
- ❖ If you experience problems with the SD card being recognized by the PLC, see notes below:

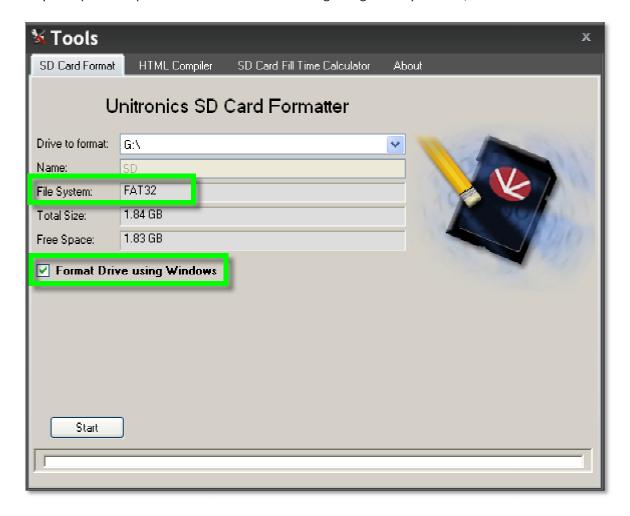

### **NOTE:**

(Built-in laptop card readers tend to cause problems, therefore external USB to SD adapters are recommended)

(In certain cases, using the Panasonic formatting tool below first, then using Unitronics tools after can also help)

http://panasonic.jp/support/global/cs/sd/download/index.html

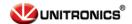

# **Prepare File in VisiLogic:**

- First it is necessary to prepare a project file (\*.vXX) for the SD card.
- Place the newly created file in the "USER\_APP" folder of the SD Card.

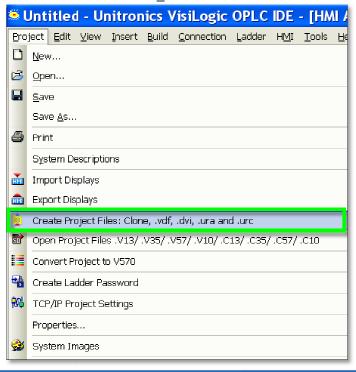

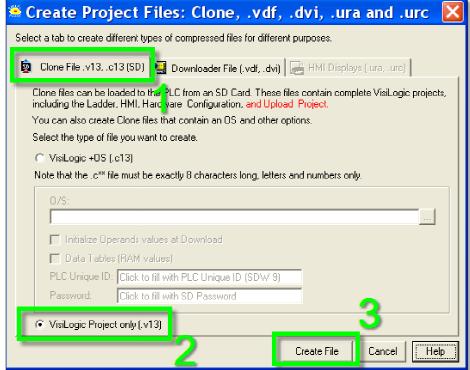

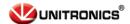

# **Load via Information Mode:**

- ❖ With the SD Card inserted, hold down the touch screen for a few seconds until Info Mode opens.
- Enter the Info Mode password (default : 1111)
- ❖ Select "SD"
- Select "Application"
- ❖ Select "Upload to PLC"
- Select previously created file to install.

### **NOTE:**

(SD operations can also be programmed into the application's ladder logic now with latest VisiLogic version)

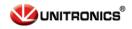